## **Accessing vLabs using the VMware Horizon View Client for Android**

## **Installing the Client**

1. Enter the Google Play Store and search for "VMware Horizon View Client." Figure 1 shows the results of the search, and the application page in the Google Play Store.

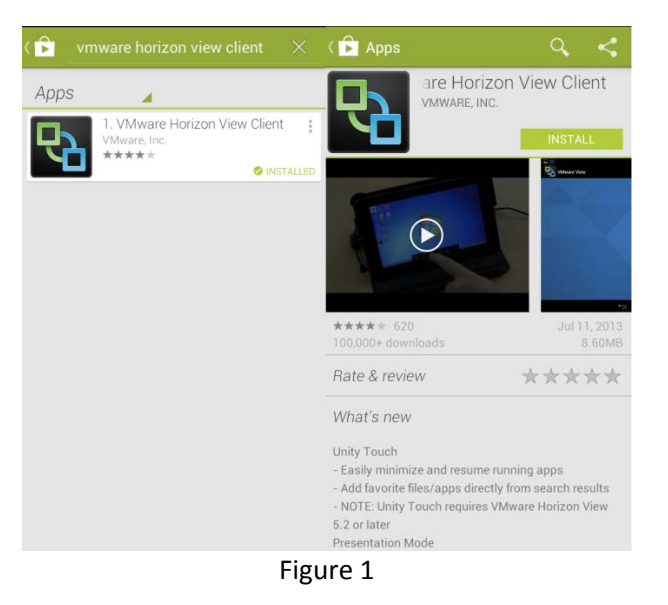

2. Click the "Install" button to begin the installation process. Once this button is clicked, you will be asked to accept the application permissions needed by the VMware Horizon View Client. Click the accept button to begin the "Accept" button to continue. Figure 2 shows the application permissions pop‐up.

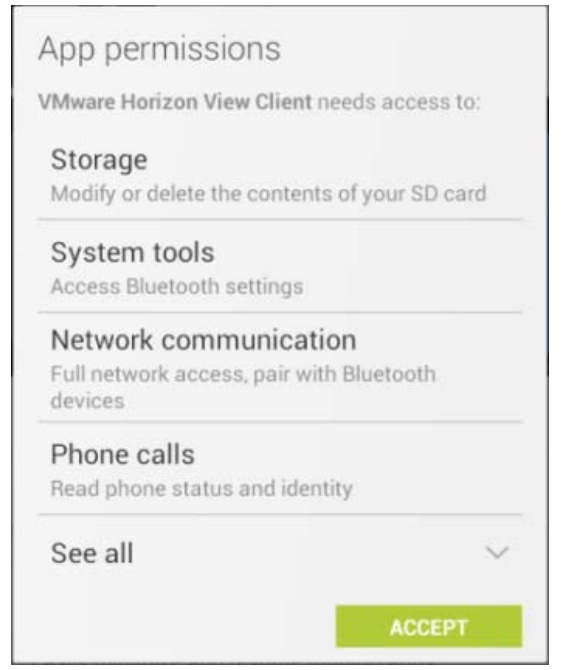

1

3. The application will download and install itself, please wait for this process to finish.

2

4. Once the installation process is complete, open your applications menu and find the VMware Horizon View Client. Figure 3 shows the icon for the application.

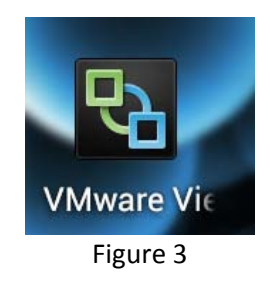

5. Open the application by clicking on the icon shown in figure 3. If you receive the warning shown in figure 4, please follow steps 6 and 7 to resolve the warning. If you do not receive the warning, skip ahead to Connecting to a vLabs Virtual Machine.

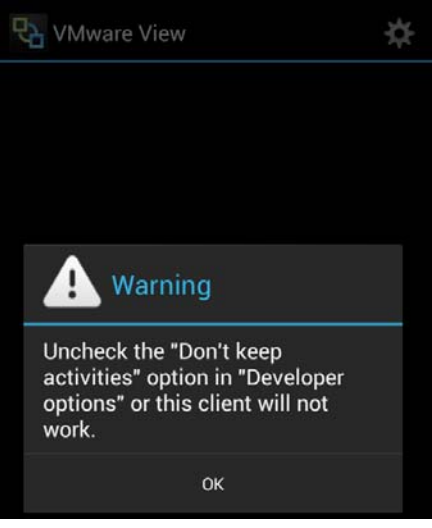

Figure 4

6. To resolve this warning, open your Device Settings and find the "Developer Options" settings folder. The folder boxed in red in figure 5.

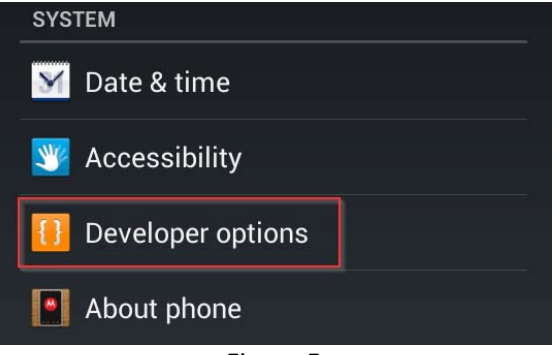

7. Open this folder and scroll all the way to the bottom. At the bottom you will find an option called "Don't keep activities." Make sure this box is not checked. Figure 6 displays the option unchecked.

```
APPS
Don't keep activities
Destroy every activity as soon as the
user leaves it
Background process limit
Standard limit
Show all ANRs
Show App Not Responding dialog for
background apps
                   Figure 6
```
3

## **Connecting to a vLabs Virtual Machine**

1. Now you can open the VMware Horizon View Client without the warning. The first time the application is opened there will be an "Add Server" button shown in figure 7. Click this button.

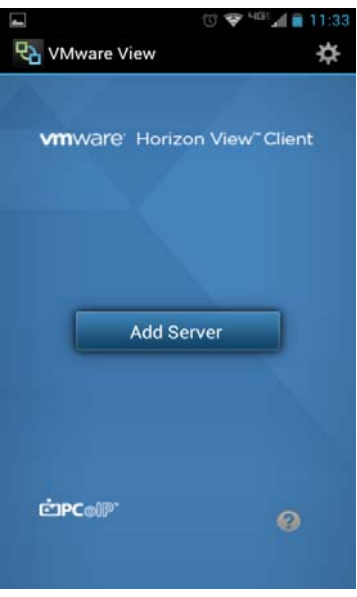

Figure 7

2. You are then prompted for a Server Name, enter "vlabs.uml.edu." The server description shown below in orange is optional. Then click the connect button. Figure 8 shows the entered information.

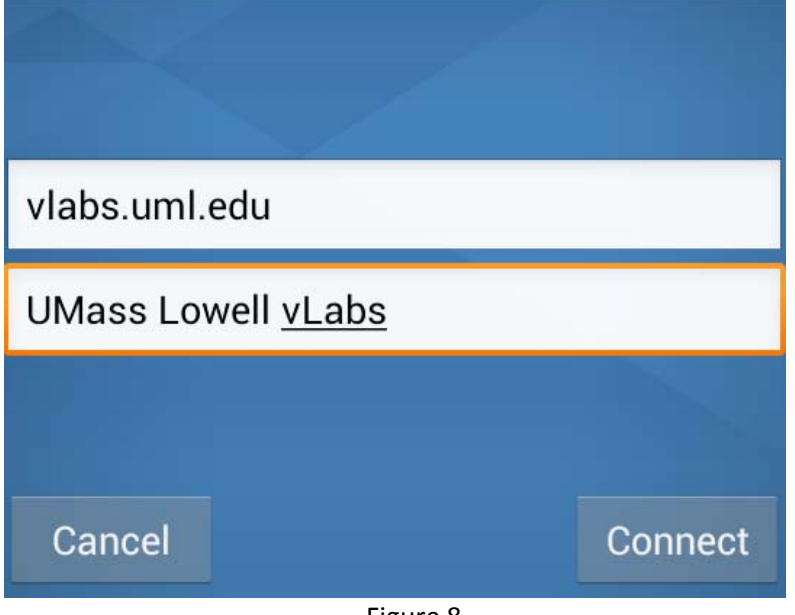

Figure 8

3. After clicking connect, you are prompted for your username and password. Enter your student e-mail address and password into the proper fields as shown in figure 9. You can safely ignore the "Domain" field.

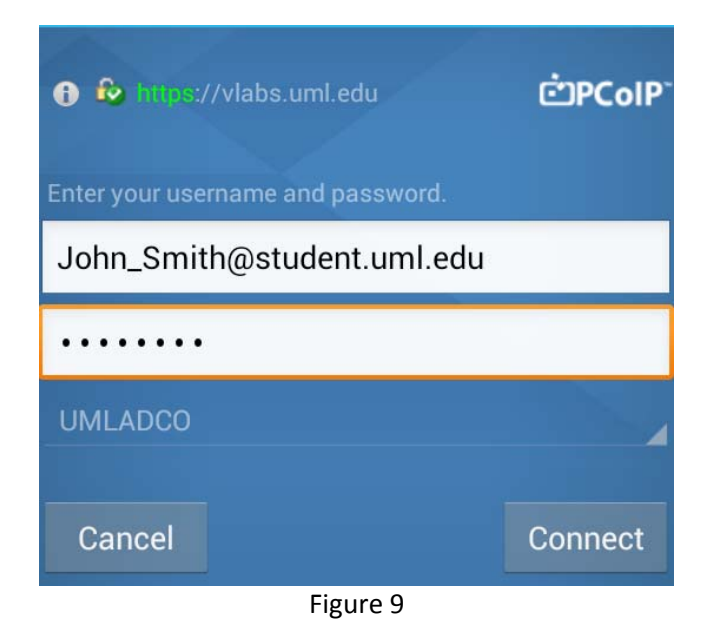

- 4. Click the connect button to log into vLabs.
- 5. Once logged in, the will be a list of all virtual labs that you have been provisioned access to. Select the virtual lab desired to log in. Figure 10 shows the list of virtual labs available.

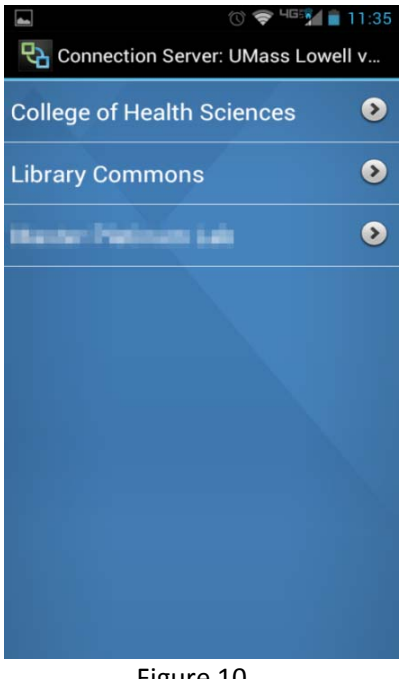

Figure 10

6. Click the lab that you would like to use and you will be automatically logged into the selected lab.